# QIAsymphony® RGQ Protocol Sheet

# Settings to run *artus*® QS-RGQ Kits (Rotor-Gene® Q software 2.1, or higher)

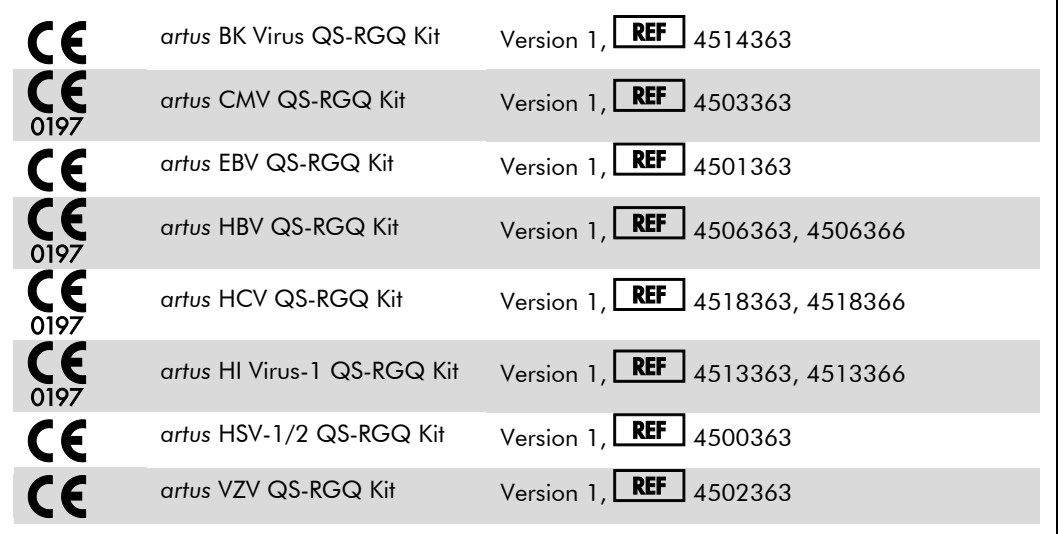

#### Version management

This document is the QIAsymphony RGQ Protocol Sheet, Version 1, R3.

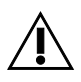

Check availability of new electronic labeling revisions at www.qiagen.com before test execution.

## Important points before starting

- Take time to familiarize yourself with the Rotor-Gene Q before starting the protocol. See the instrument user manual.
- See also the relevant artus QS-RGQ Kit handbook and Application Sheet at www.qiagen.com/products/qiasymphonyrgq.aspx.
- Make sure that at all quantitation standards as well as at least one negative control (Water, PCR grade) are included per PCR run. To generate a standard curve, use all the quantitation standards supplied.

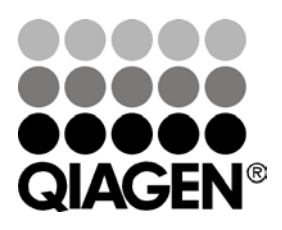

#### January 2014

Sample & Assay Technologies

### Procedure

- 1. Place the PCR tubes in the 72-Well Rotor of the Rotor-Gene Q. Seal the rotor with the locking ring.
- 2. Transfer the cycler file from the QIAsymphony AS to the Rotor-Gene Q computer.
- 3. Open the "New Run Wizard" dialog box (Figure 1). Check the "Locking Ring Attached" box and click "Next".

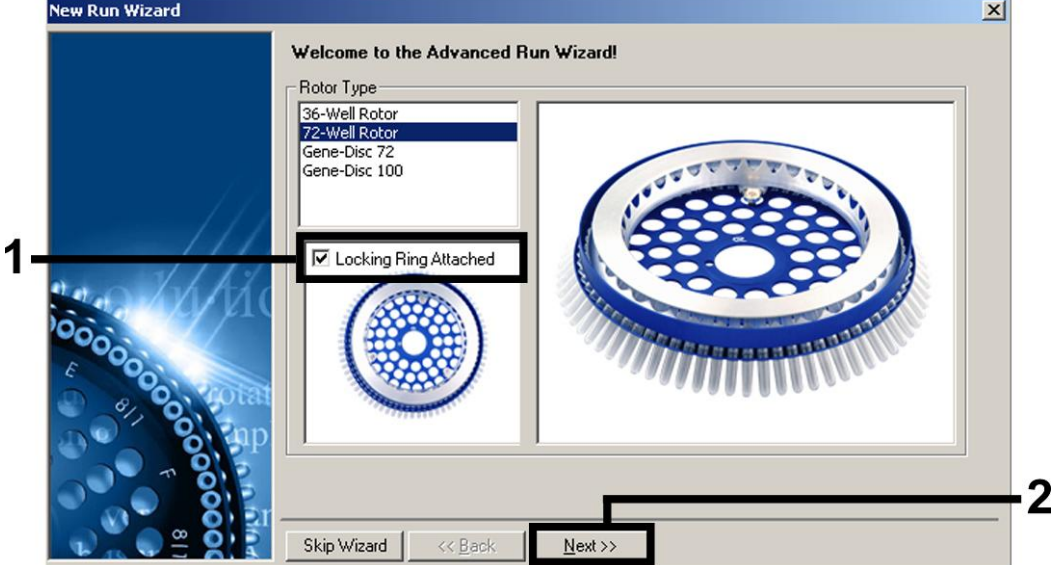

Figure 1. The "New Run Wizard" dialog box.

4. Select *50* for the PCR reaction volume and click "Next" (Figure 2).

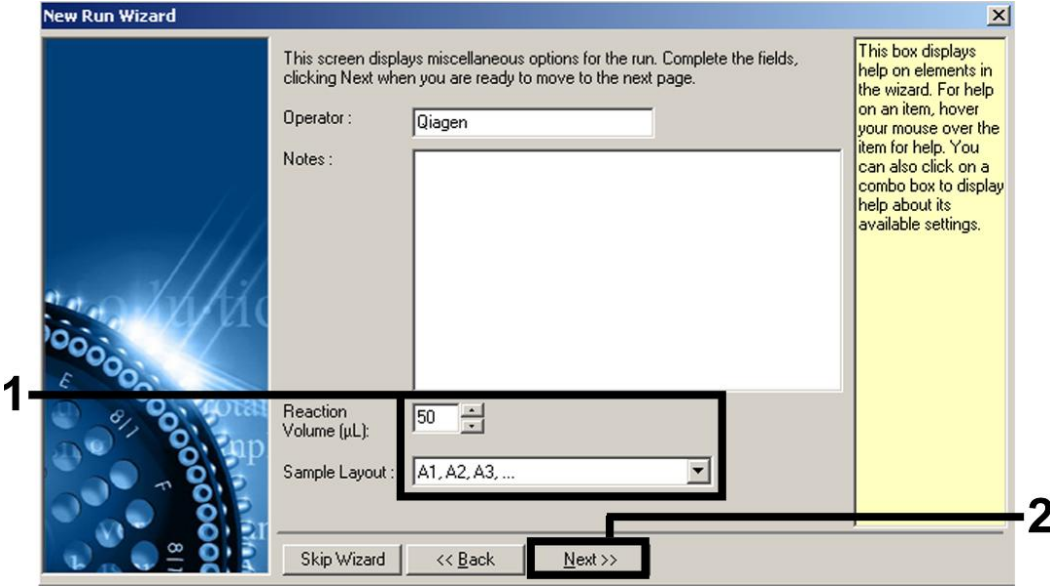

Figure 2. Setting the general assay parameters. Note: Even if the physical reaction volume is not 50 µl, make sure to select *50* for the reaction volume in the Rotor-Gene software.

QIAsymphony RGQ Protocol Sheet: Settings to run *artus* QS-RGQ Kits (Rotor-Gene Q software 2.1, or higher)page 2 of 7

5. Click the "Edit Profile" button in the next "New Run Wizard" dialog box (Figure 3). Program the appropriate temperature profile for the relevant *artus* QS-RGQ Kit as shown in Table 1, using the example screenshots in Figures 3–6 as a guide (screenshots for the *artus* HI Virus-1 QS-RGQ Kit are shown as examples).

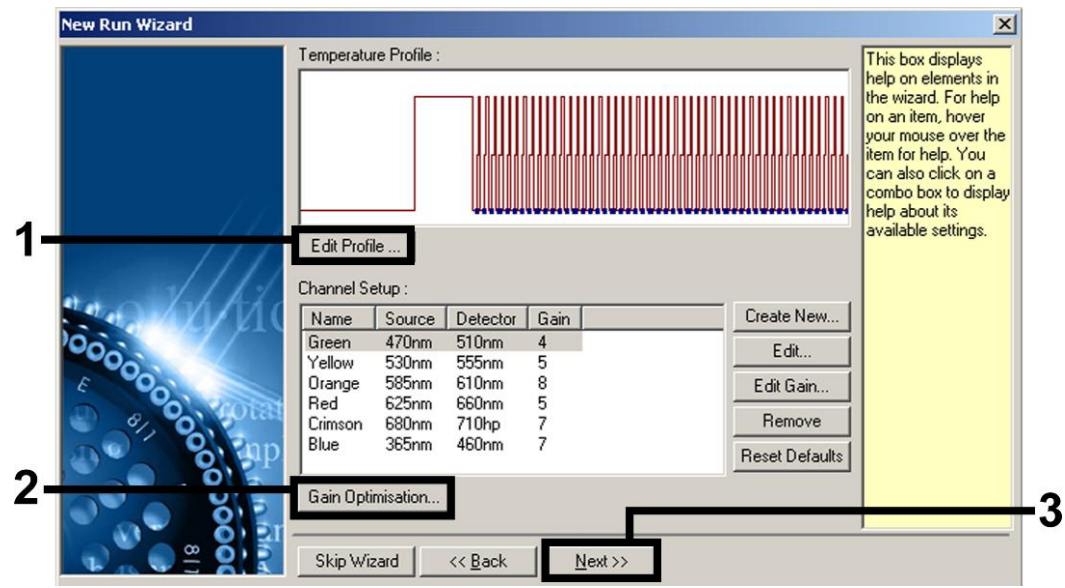

Figure 3. Editing the profile. Screenshot for the *artus* HI Virus-1 QS-RGQ Kit is shown as an example.

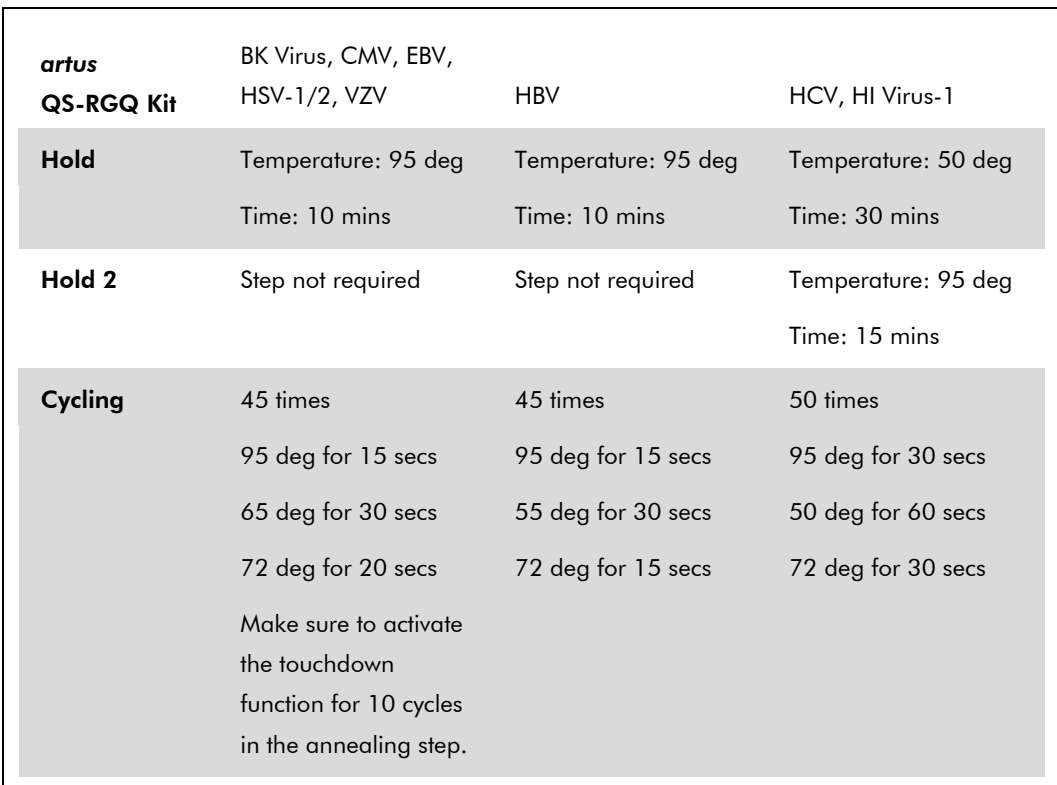

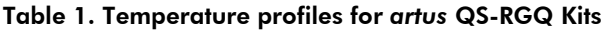

QIAsymphony RGQ Protocol Sheet: Settings to run *artus* QS-RGQ Kits (Rotor-Gene Q software 2.1, or higher)page 3 of 7

Note: See also the relevant QIAsymphony RGQ Application Sheet at www.qiagen.com/products/qiasymphonyrgq.aspx.

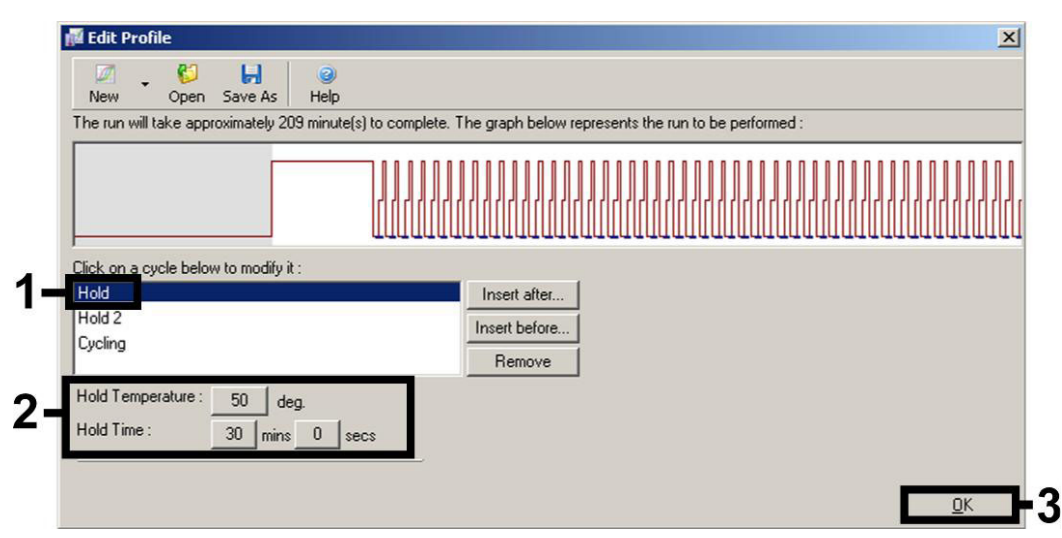

Figure 4. Reverse transcription of the RNA. Screenshot for the *artus* HI Virus-1 QS-RGQ Kit is shown as an example. Note: This step may differ for other *artus* QS-RGQ Kits. See Table 1 for the specific information for each *artus* QS-RGQ Kit.

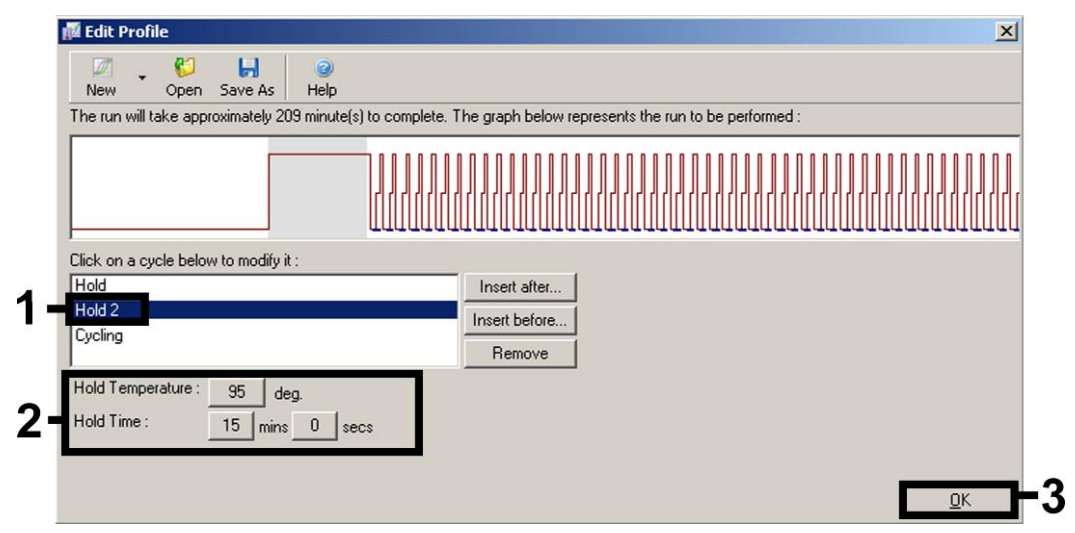

Figure 5. Initial activation of the hot-start enzyme. Screenshot for the *artus* HI Virus-1 QS-RGQ Kit is shown as an example. Note: This step may differ for other *artus* QS-RGQ Kits. See Table 1 for the specific information for each *artus* QS-RGQ Kit.

QIAsymphony RGQ Protocol Sheet: Settings to run *artus* QS-RGQ Kits (Rotor-Gene Q software 2.1, or higher)page 4 of 7

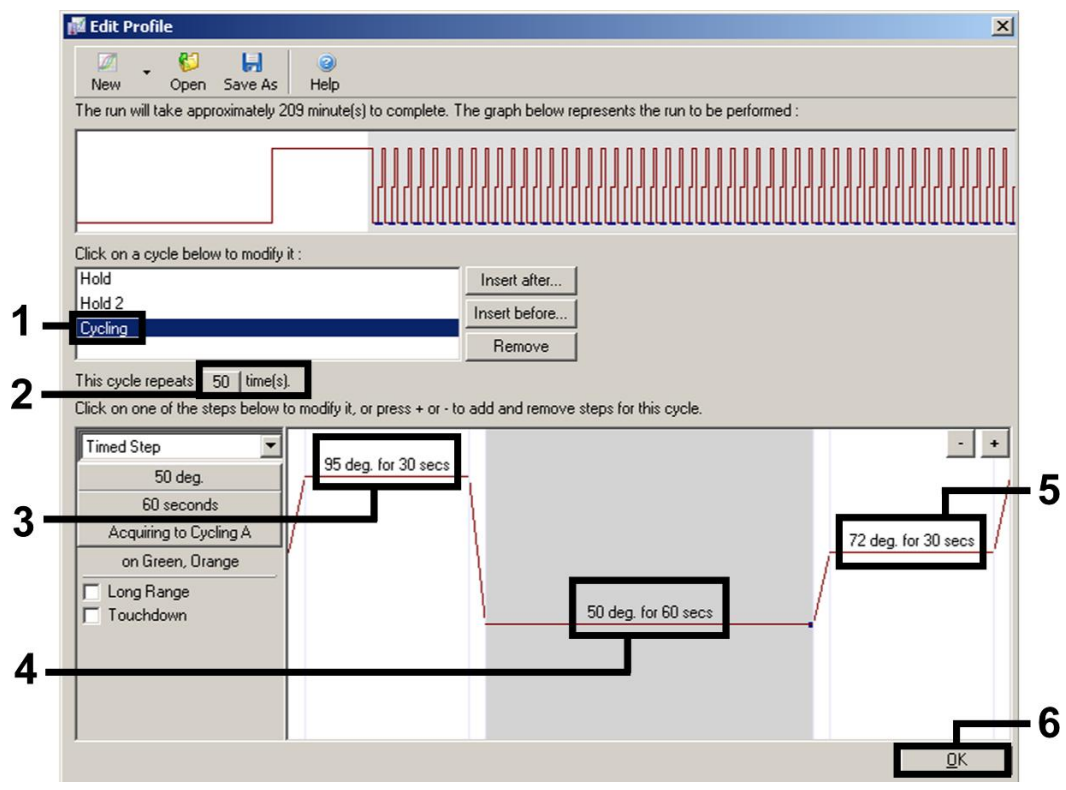

Figure 6. Amplification of the DNA. Screenshot for the *artus* HI Virus-1 QS-RGQ Kit is shown as an example. Note: This step may differ for other *artus* QS-RGQ Kits. See Table 1 for the specific information for each *artus* QS-RGQ Kit.

6. The detection range of the fluorescence channels has to be determined according to the fluorescence intensities in the PCR tubes. Click "Gain Optimisation" in the "New Run Wizard" dialog box (see Figure 3) to open the "Auto-Gain Optimisation Setup" dialog box. Set the calibration temperature to match the annealing temperature of the amplification program, and adjust the fluorescence channel sensitivities (Table 2 and example screenshot in Figure 7).

| artus<br>QS-RGQ Kit                              | BK Virus,<br>V7V<br>65 degrees | CMV,<br>EBV<br>65 degrees | <b>HBV</b><br>55 degrees | HCV,<br>HI Virus-1<br>50 degrees | $HSV-1/2$<br>65 degrees   |
|--------------------------------------------------|--------------------------------|---------------------------|--------------------------|----------------------------------|---------------------------|
| <b>Temperature</b><br>Channel<br><b>Settings</b> | Green<br>Orange                | Green<br>Yellow           | Green<br>Yellow          | Green<br>Orange                  | Green<br>Orange<br>Yellow |

Table 2. "Auto-Gain Optimisation" settings for *artus* QS-RGQ Kits

Note: See also the relevant QIAsymphony RGQ Application Sheet at www.qiagen.com/products/qiasymphonyrgq.aspx.

QIAsymphony RGQ Protocol Sheet: Settings to run *artus* QS-RGQ Kits (Rotor-Gene Q software 2.1, or higher)page 5 of 7

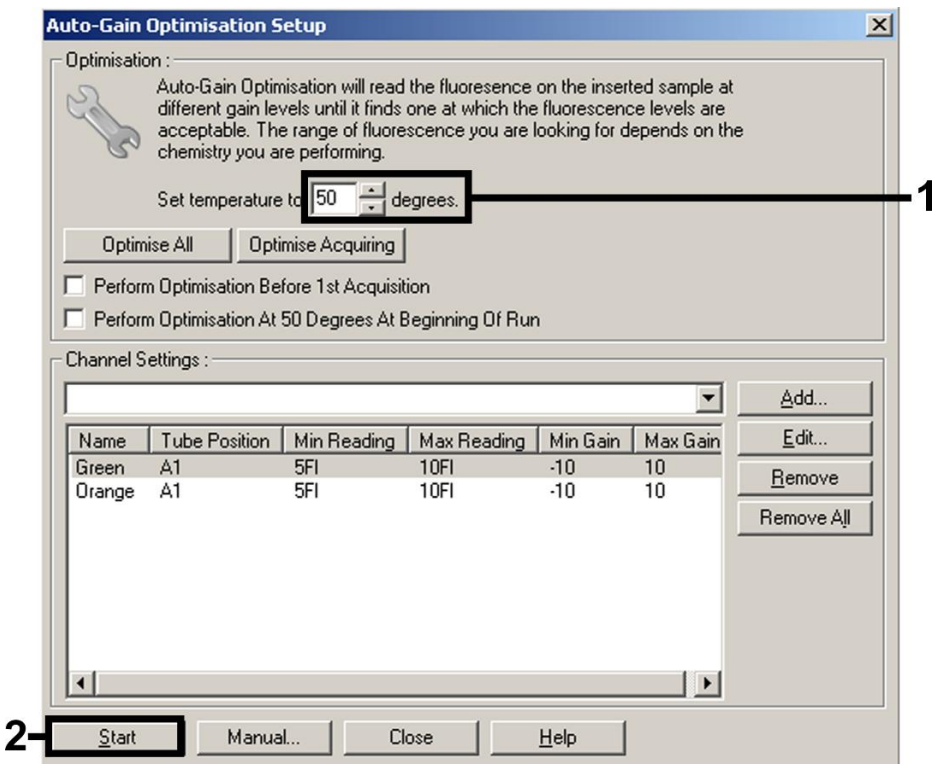

Figure 7. Adjusting the fluorescence channel sensitivity. Screenshot for the *artus* HI Virus-1 QS-RGQ Kit is shown as an example. Note: This step may differ for other *artus* QS-RGQ Kits. See Table 2 for the specific information for each *artus* QS-RGQ Kit.

7. The gain values determined by the channel calibration are saved automatically and are listed in the last menu window of the programming procedure (Figure 8). Click "Start Run".

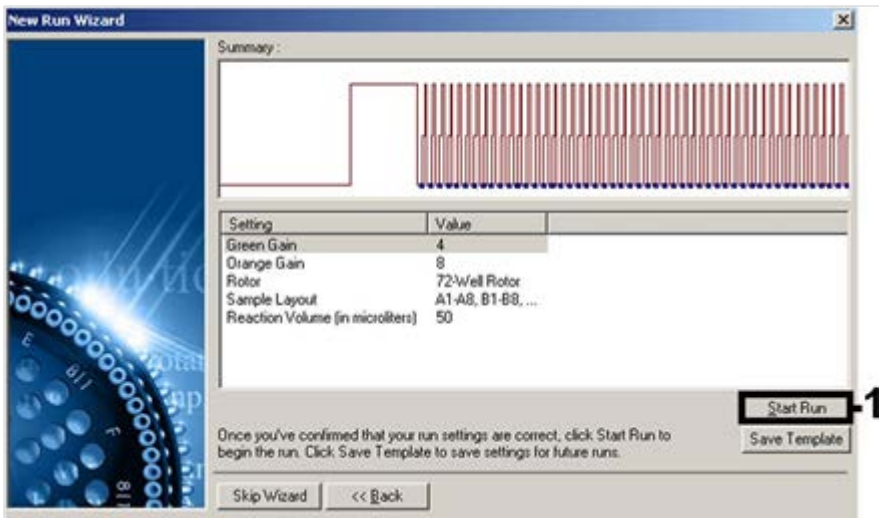

Figure 8. Starting the run. Screenshot for the *artus* HI Virus-1 QS-RGQ Kit is shown as an example.

QIAsymphony RGQ Protocol Sheet: Settings to run *artus* QS-RGQ Kits (Rotor-Gene Q software 2.1, or higher)page 6 of 7

- 8. After starting the run, import the information from the cycler file by clicking the ("Open") button, or edit the samples manually.
- 9. For interpretation of results, see the instrument user manual and the relevant QIAsymphony RGQ Application Sheet at www.qiagen.com/products/qiasymphonyrgq.aspx.

For up-to-date licensing information and product-specific disclaimers, see the respective QIAGEN kit handbook or user manual. QIAGEN kit handbooks and user manuals are available at www.qiagen.com or can be requested from QIAGEN Technical Services or your local distributor.

Trademarks: QIAGEN®, QIAsymphony®, *artus*®, Rotor-Gene® (QIAGEN Group). Jan-14 HB-0371-S02-003 © 2013–2014 QIAGEN, all rights reserved.

www.qiagen.com Australia =  $1 - 800 - 243 - 800$ Austria 0800-281011  $Belgium = 0800 - 79612$ **Brazil** =  $0800 - 557779$  $C$ anada = 800-572-9613  $China = 800-988-0325$ 

Denmark  $80-885945$  $Find and = 0800 - 914416$  $France = 01-60-920-930$  $Germany = 02103 - 29 - 12000$ Hong Kong = 800 933 965  $India = 1-800-102-4114$ Ireland = 1800 555 049

Italy =  $800 - 787980$ **Japan**  $= 03 - 6890 - 7300$  $Korea (South) =  $080-000-7145$$ Luxembourg  $80022076$  $Mexico = 01-800-7742-436$ The Netherlands  $= 0800 0229592$ Norway = 800-18859

Singapore = 1800-742-4368 Spain  $= 91 - 630 - 7050$  $Sweden = 020-790282$ **Switzerland** =  $055 - 254 - 22 - 11$ Taiwan =  $0080 - 665 - 1947$  $UK = 0808 - 2343665$  $USA = 800 - 426 - 8157$ 

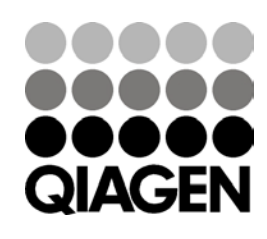

Sample & Assay Technologies